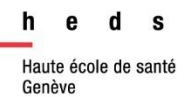

# swisscovery | Hes.so

# *Guide d'utilisation*

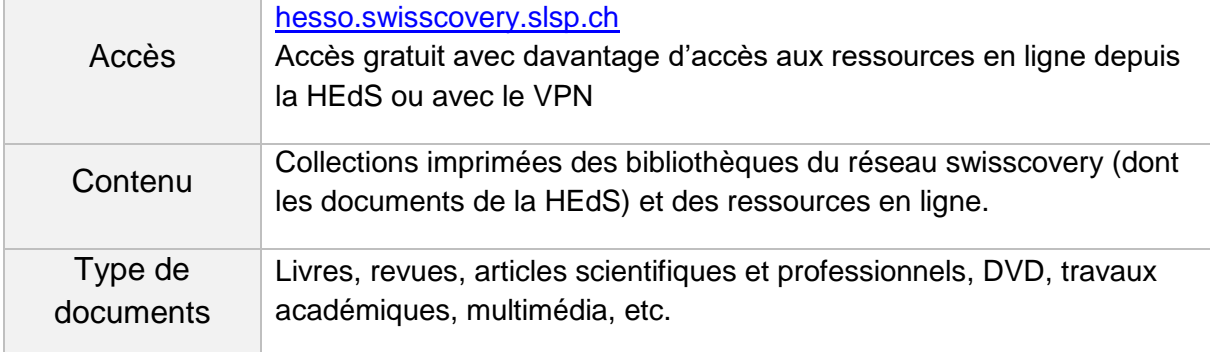

**Afin de pouvoir emprunter des documents, il est nécessaire de s'inscrire. Toutes les modalités d'inscription sur** [notre page web](https://www.hesge.ch/heds/la-heds/bibliotheque/services#pret)**.**

#### **Table des matières**

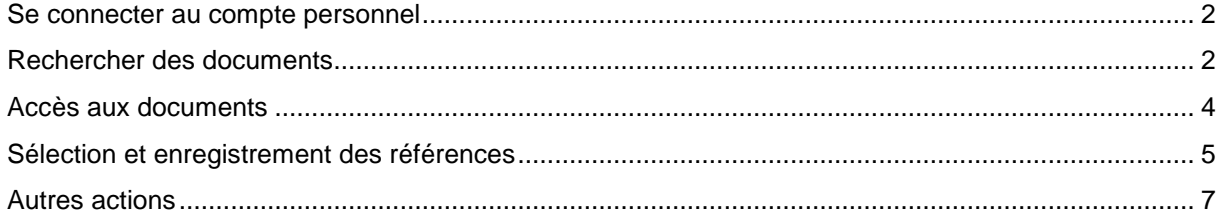

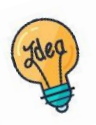

Tutoriels et guides sur les [pages web de la Bibliothèque](https://www.hesge.ch/heds/la-heds/bibliotheque/acces-aux-documents) et sur [Moodle.](https://cyberlearn.hes-so.ch/course/view.php?id=8089)

#### <span id="page-1-0"></span>*Se connecter au compte personnel*

o Pour avoir accès à l'ensemble des prestations de service proposées par swisscovery (demandes de réservation, demande de livre, liste des emprunts, …) il faut se connecter au compte personnel. Pour cela, cliquer sur *S'identifier*. *Connexion au compte personnel*

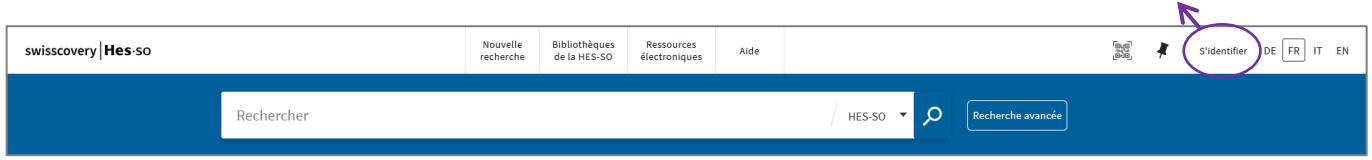

o Se connecter à l'aide des identifiants **SWITCH edu-ID.**

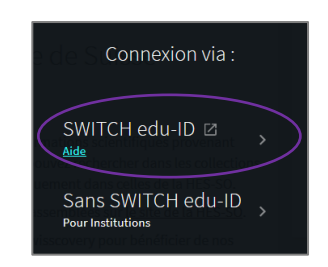

o Une fois connecté·e, le nom du compte apparaît en haut à droite de la page. En cliquant sur la *petite flèche*, il est possible de voir les prêts et demandes en cours, accéder à l'historique de recherche ou aux favoris.

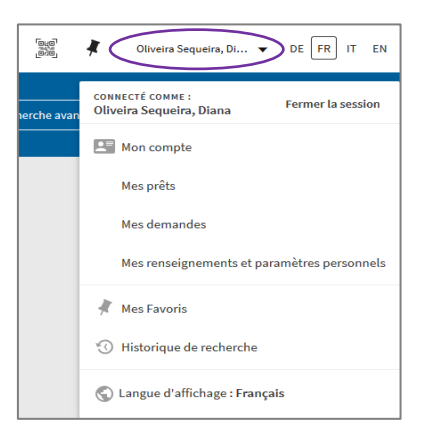

#### <span id="page-1-1"></span>*Rechercher des documents*

o Entrer un ou plusieurs *mots-clés* dans la fenêtre de recherche.

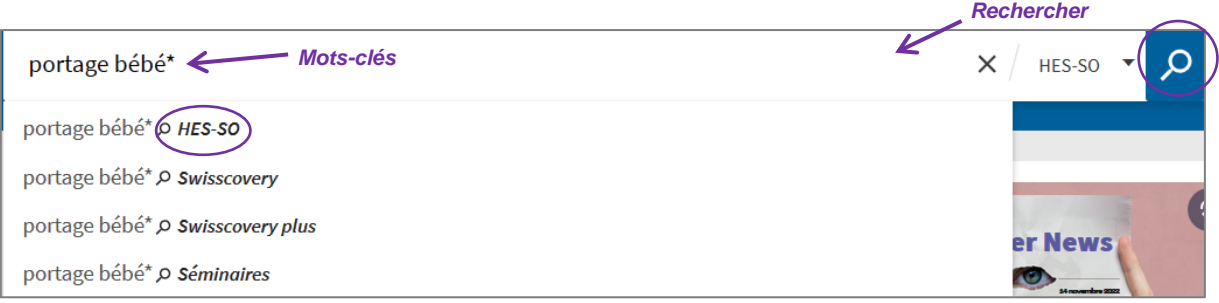

Par défaut, la recherche se fait dans les bibliothèques de la HES-SO. Si besoin, il est possible d'élargir la recherche à tout swisscovery qui comprend 490 bibliothèques académiques suisses et à *swisscovery plus* qui inclut certaines bibliothèques du réseau [Renouvaud\)](https://renouvaud1.primo.exlibrisgroup.com/discovery/search?vid=41BCULAUSA_LIB:VU2).

- $\circ$  Les résultats de la recherche apparaissent. Il peut s'agir de documents physiques (livres, DVD, revues, travaux de Bachelor) ou de documents en ligne : articles de revue, e-books, travaux de Bachelor (qui se retrouvent aussi dans [Sonar\)](https://sonar.rero.ch/global/search/documents?q=hedsge&page=1&size=10&sort=newest)...
- o Sélectionner uniquement les documents physiques possédés par la Haute école de santé Genève en **cochant** les *filtres HEDS (GE-Champel) et/ou HEDS (GE-Caroubiers)* avant de les appliquer.
- o *D'autres filtres* sont également proposés tels que le type de ressource, l'année ou la langue. Cliquer sur *Appliquer les filtres* une fois les filtres voulus sélectionnés.

Par défaut, l'option *Chercher dans le texte intégrale (CDI)* est activée et permet d'obtenir plus de références d'articles électroniques, il est donc préférable de ne PAS le décocher.

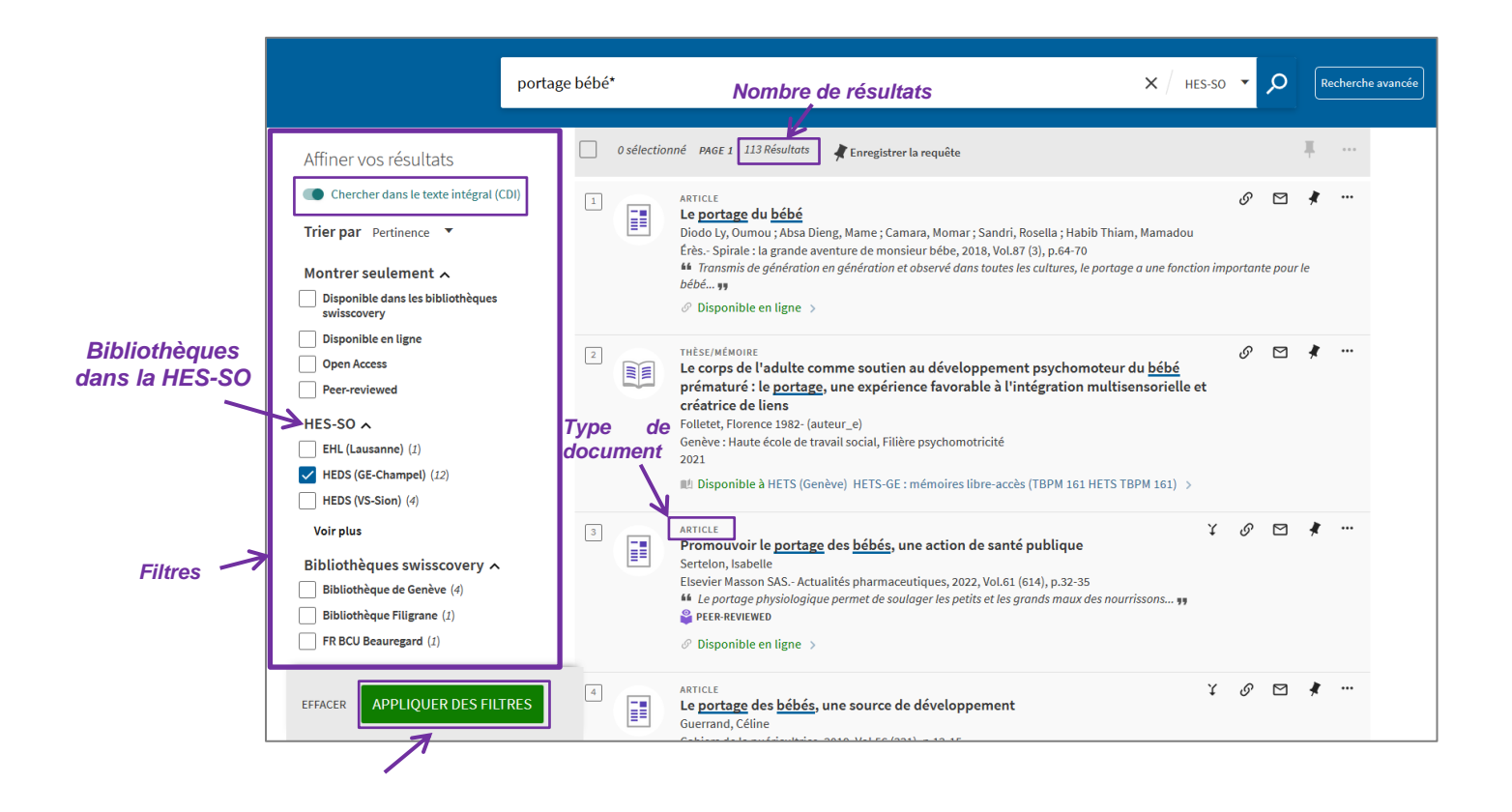

#### <span id="page-3-0"></span>*Accès aux documents*

#### **Document disponible en ligne**

o Cliquer sur *Disponible en ligne*

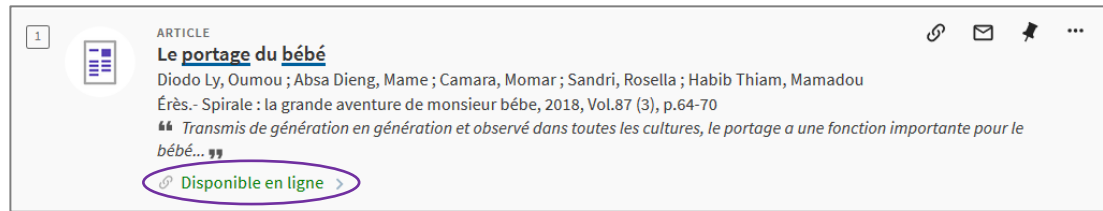

o Sous « Consulter en ligne », cliquer sur le(s) lien(s) proposé(s)

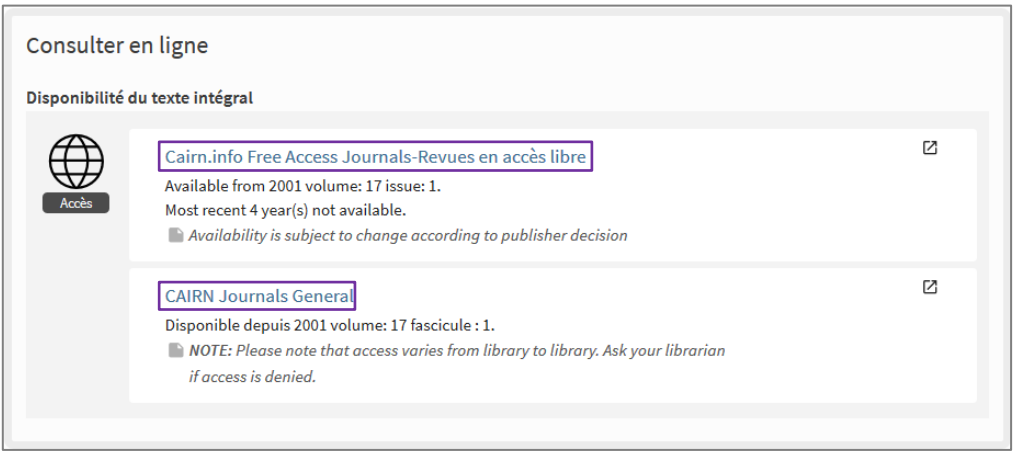

o Le lien mène directement sur le site de l'éditeur de la revue. Cliquer sur le *pdf* de l'article pour obtenir *l'accès au texte intégral*. Si aucun accès n'est proposé (mot de passe demandé, article payant ou pas de lien pdf), consulter le guide de localisation d'articles qui se trouve sur la [page web de la bibliothèque](https://www.hesge.ch/heds/la-heds/bibliotheque/acces-aux-documents#acces-au-texte-integral-des-revues), afin d'obtenir davantage d'informations sur le titre de revue.

*Attention, il y a davantage d'accès au texte intégral depuis la HEdS ou avec le [VPN](https://www.hesge.ch/heds/la-heds/bibliotheque#wi-fi-et-vpn). En cas de difficulté, s'adresser au service du prêt.*

#### **Document disponible en bibliothèque : livre**

o Cliquer sur la référence souhaitée

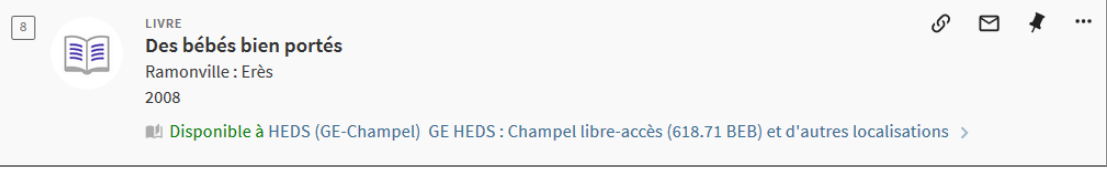

o La liste des exemplaires disponibles sur le réseau apparaît :

Sous *Retrait sur place*, la liste des bibliothèques possédant la ressource s'affichera. Choisir la bibliothèque souhaitée, puis vérifier la disponibilité de l'exemplaire et noter sa cote pour le retrouver en rayon.

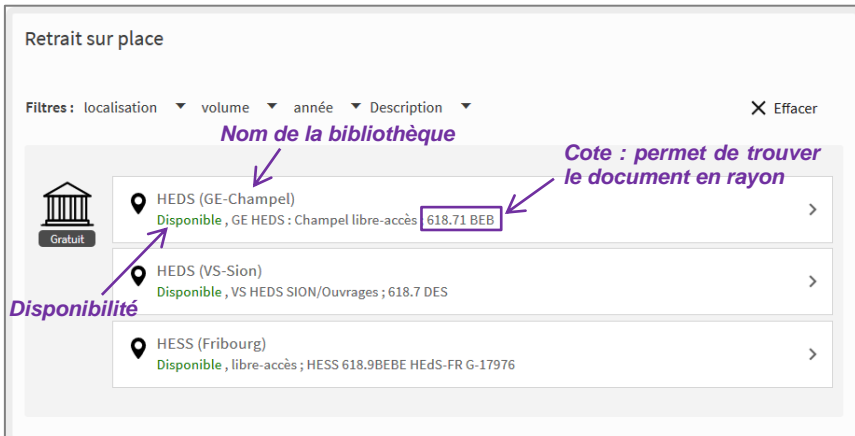

Pour des demandes de documents à d'autres bibliothèques de swisscovery|HES-SO, consulter le guide *Demander des documents depuis swisscovery|HES*-SO sur la [page](https://www.hesge.ch/heds/la-heds/bibliotheque/acces-aux-documents#collections)  [web de la bibliothèque.](https://www.hesge.ch/heds/la-heds/bibliotheque/acces-aux-documents#collections)

## <span id="page-4-0"></span>*Sélection et enregistrement des références*

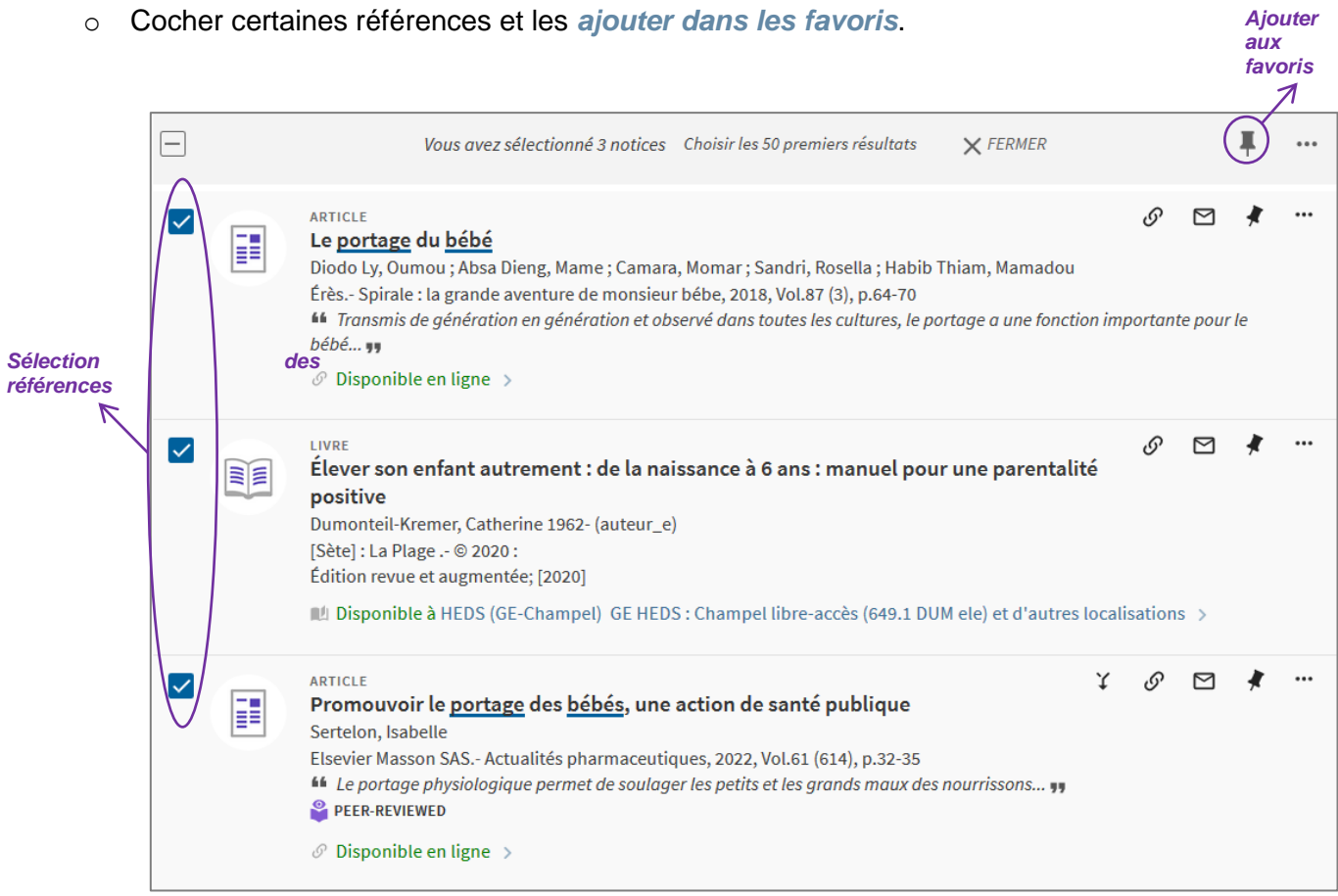

o Choisir de les *ajouter aux favoris* ou *créer un libellé/tag* afin de pouvoir les retrouver plus facilement dans les favoris.

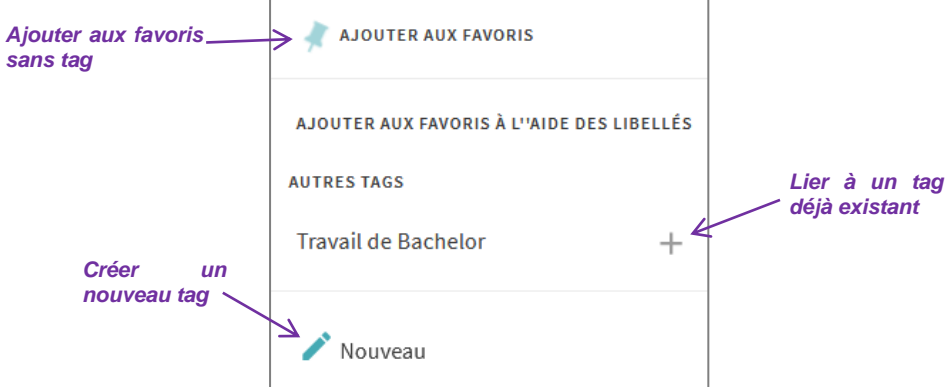

o En étant connecté·e au compte personnel, les références sont sauvegardées de manière permanente dans *Mes favoris*.

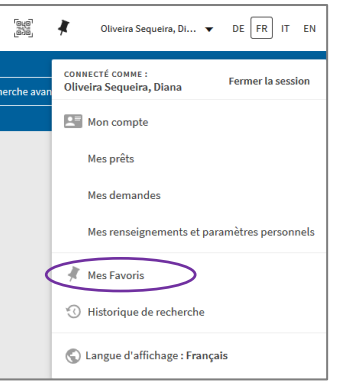

o Dans les favoris, ajouter ou supprimer les tags d'une référence. En cliquant dans la liste de tags, filtrer les références afin de garder uniquement les ressources comportant le tag choisi.

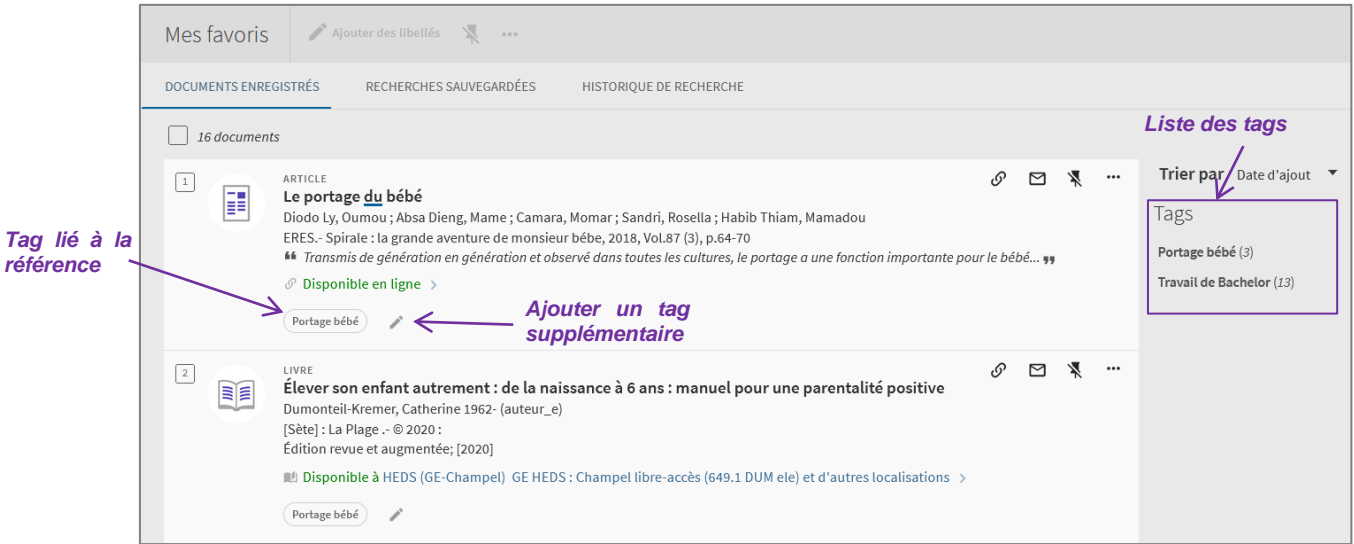

### <span id="page-6-0"></span>*Autres actions*

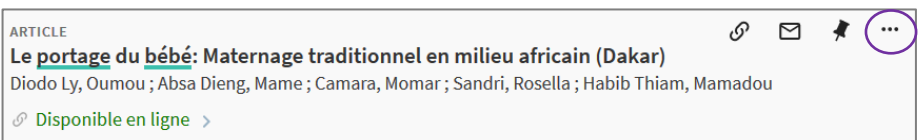

- o En cliquant sur les  $\overline{\phantom{a}}$  il est entre autres possible de :
	- $\sum_{E\text{-mail}}$ Envoyer par mail la référence
	- $\overline{\mathbf{C}}$ <br>Imprimer Imprimer la référence
	- リリ<br>Citation Copier/coller la référence selon le style APA.

**Attention :** pour la référence en style APA, il est impératif de vérifier la bibliographie pour qu'elle soit aussi aux normes fixées par la HEdS. Consulter les [pages web](https://www.hesge.ch/heds/la-heds/bibliotheque/services#citations-et-references-bibliographiques) de la HEdS pour plus d'informations à ce sujet

Mise à jour : 06.09.2023 Bibliothèque – Haute école de santé de Genève

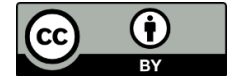